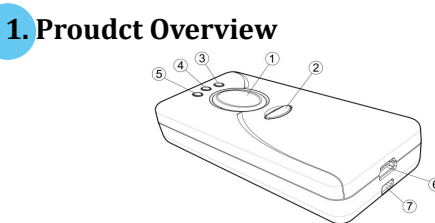

①Press **Scan Button** to read barcodes. ②Press **Small Tirgger** to perform supplementary fucntions.

③**Power Indicator** indicates the battery charge status.  $\textcircled{\textcolor{red}{4}}$  Good Read Indicator inidcates whether the barcode is decoded. Green LED shows a successful decodeing attempt.

 $\circledS$ **Mode Indicator** indicates the current operation mode status. Blue LED stands for Bluetooth mode, green LED for Cable mode, and orange LED for Memory mode  $\circledcirc$  Secure the interface cable into  $\textsf{USB}$  Port to charge th $\epsilon$ batery or transmit data.

#### ○7 Strape Hole

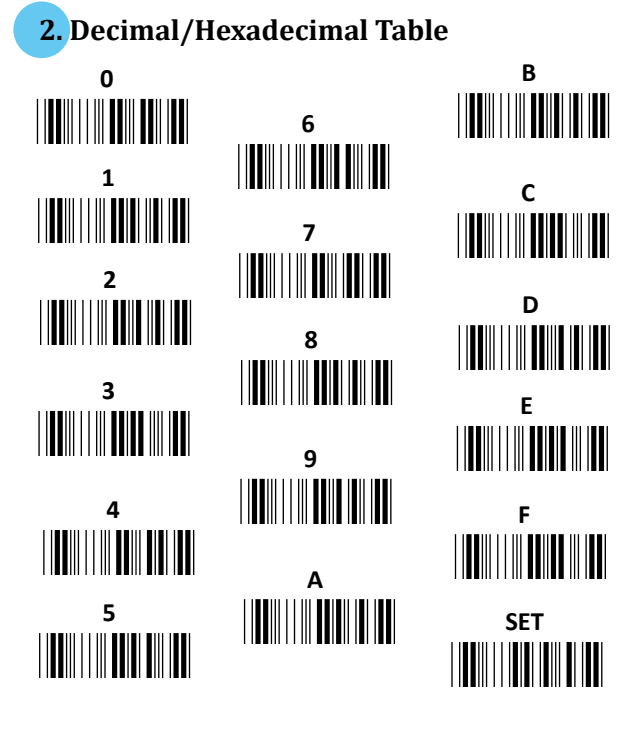

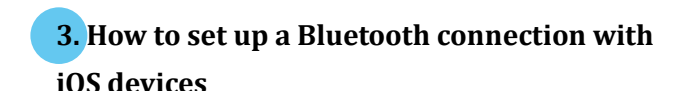

<u>Step 1</u> Configure output interface of the scanner to be **iOS** by scanning the sequence of barcodes as the below figure shows.

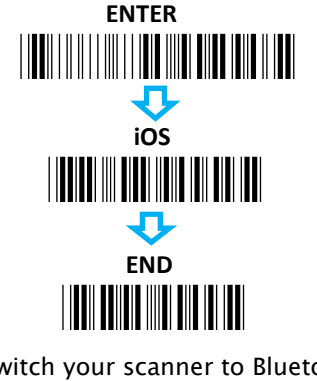

Step 2 Switch your scanner to Bluetooth Mode.

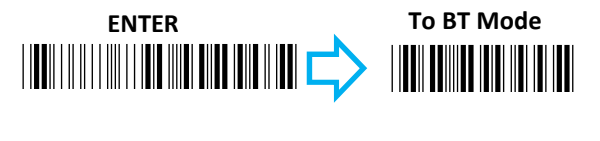

<u>Step 3</u> Pair your scanner with iOS devices.

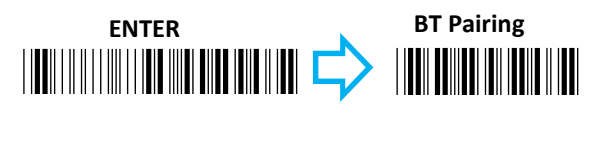

<u>Step 4</u> Turn on Bluetooth setting in your iOS Product. From the list of available Bluetooth devices, appropriately select the device which your intend to pair iOS product with.

Step 5 According to the pop-up message which contains PinCode info, please properly scan the sequence of decimal barcodes from

Decimal/Hexadecimal Table in Section 2. Then, scan  $\mathsf{SET}$  label in the same table to initiate the pin code

verification.

Step 6 After Bluetooth connection is successfully established, press Home button and launch Notes application to receive barcode data.

## 4. How to set up a Bluetooth connection with Android devices

<u>Step 1</u> Configure output interface of the scanner to be HID by scanning the sequence of barcodes as the

below figure shows.

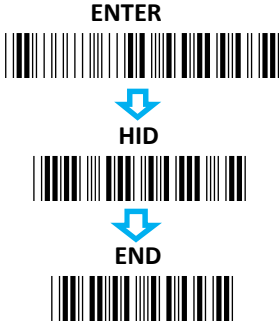

Step 2 Switch your scanner to Bluetooth Mode.

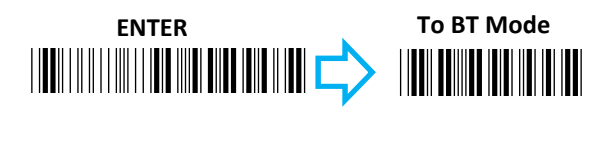

<u>Step 3</u> Pair your scanner with Android devices.

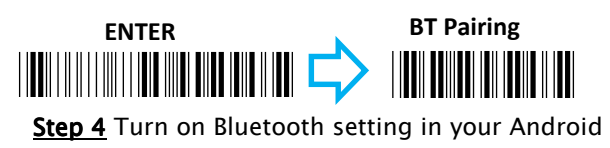

device. From the list of available Bluetooth devices, appropriately select the device which your intend to pair Android phone with.

Step 5 According to the pop-up message which

contains PinCode info, please properly scan the sequence of decimal barcodes from Decimal/Hexadecimal Table in Section 2. Then, scan  $\mathsf{SET}$  label in the same table to initiate the pin code verification.

Step 6 After Bluetooth connection is successfully established, launch a text editing application to receive barcode data.

5. How to set up a Bluetooth connection with termial programs via SPP Master interface Step 1 After the Bluetooth dongle is secured into Host PC, please go to **Control Pane**l>**Bluetooth** Settings.

<mark>Step 2</mark> In **Bluetooth Settings**, click on **COM Ports** tab and then hit **Add** button to add an incoming port. <u>Step 3</u> In A<mark>dd COM Port</mark> dialogue box, select **Incoming** option and then hit **OK** button to initiate the process.

<u>Step 4</u> Back to **Bluetooth Setting**, if the incoming port is successfully generated, the list box in COM ports tab will show associated information regarding the incoming port.

<u>Step 5</u> Launch the terminal simulation application to configure COM Port with the incoming port you generate in step 4 and ensure the application is connected using specified COM port.

Step 6 Configure output interface of the scanner to be **SPP Master** by scanning the sequence of barcodes as the below figure shows. \*/\$%ENTR\* ENTER<u>\* Zendard Albert (\* 1918)</u> **FND**  \*C41D2\* SPP Mater

Step 7 Follow the below steps to configure pin code information.|||||||||||||||||||||||||||||||<br>|-<br>| set \*%OK\* **BtPinCode** \*/\$%ENTR\*ENTERScan the sequence of barcodes corresponding to the desired pin code from decimal/hexadecimal table in Section 2. SET<u>\* ZEND AN AN IN HAND</u> END

Step 8 Follow the below steps to configure MAC address information.

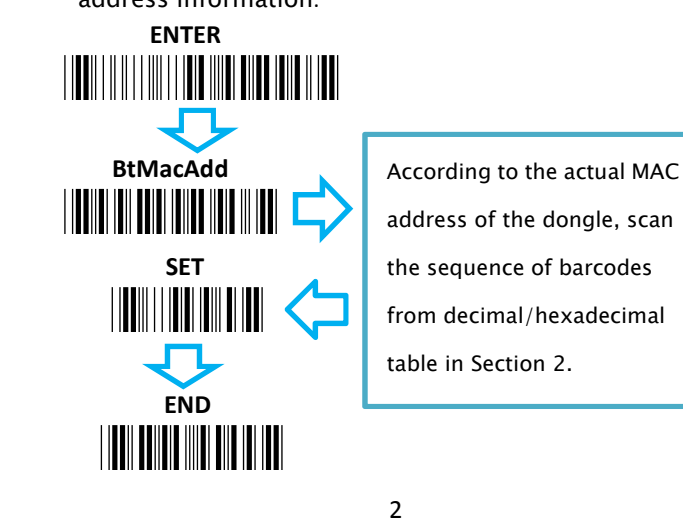

Step 9 Switch your scanner to Bluetooth Mode. Step 10 Pair your scanner with Android devices. ENTERTo BT Mode \*/\$%ENTR\* ENTER\*ZPAR\*BT Pairing

Step 11 When the system successfully detects the scanner, a pop-up message will appear around Bluetooth icon on the taskbar. Click on the messageto prompt **Add a device** dialogue box to proceed with relative configurations.

<u>Step 12</u> Following through the configuration, appropriately enter the paring code which you specify in step 7 for the pin code verification. Step 13 Once Bluetooth connection is successfully established, switch back to the terminal program toreceive barcode data.

## 6. How to set up a Bluetooth connection using Dongle A-302

<u>Step 1</u> Configure output interface of the scanner to be HID-A302 by scanning the sequence of barcodes as the below figure shows.

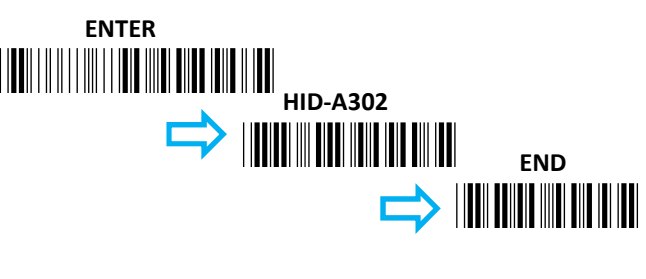

Step 2 Follow the below steps to configure MAC

address information.

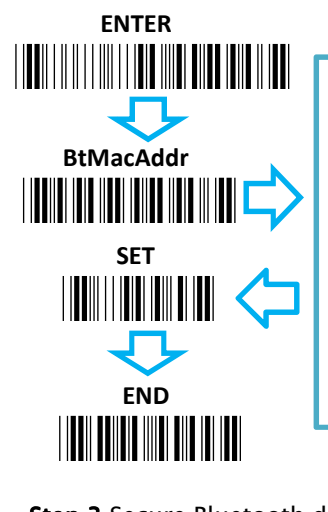

According to the actual MAC address of the dongle, scan the sequence of barcodes from decimal/hexadecimal table in Section 2.

**<u>Step 3**</u> Secure Bluetooth dongle A-302 into Host PC.

Step 4 Switch your scanner to Bluetooth Mode.

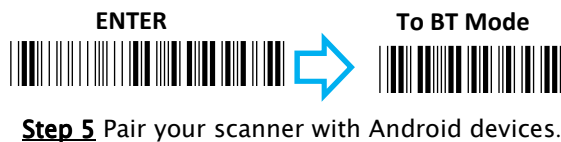

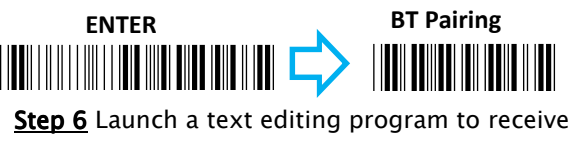

barcode data.

### 7. Basic Scanner Operations

#### 7-1. Mode Switch

Please follow the below steps to attempt mode switch among Cable mode, Bluetooth mode and Memory mode.

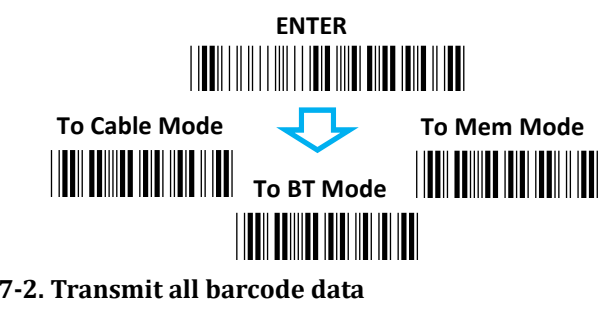

<u>Step 1</u> Have your scanner secured into Host Pc with USB interface.

Step 2 Please scan the sequence of barcodes as the following figure shows.

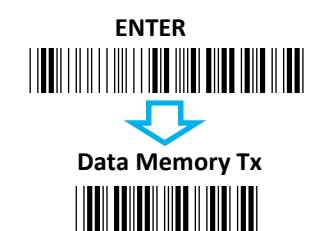

<mark>Step 3</mark> Press down Scan Button to transmit the saved

barcode after launching a text-editing application.

7-3. Clear all saved barcode data

Please scan the sequence of barcodes as the following figure shows.

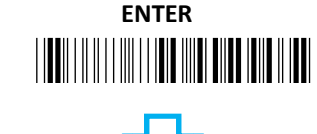

<u>\* ZFC Afrika Afrika Afrika Afrika Afrika Afrika Afrika Afrika Afrika Afrika Afrika Afrika Afrika Afrika Afrika</u> Data Memory Clear **Wireless Barcode** Reader

# Quick Start

 3 in 1 Function with Bluetooth HID Dongle

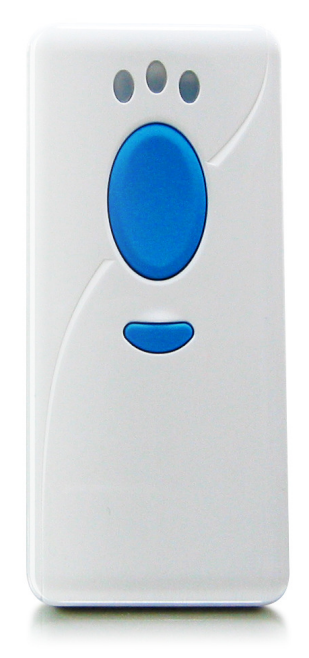